# PARALLEL PCI CARD USER MANUAL MODEL 324007

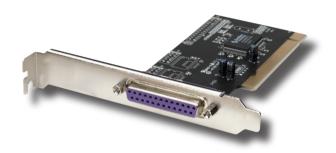

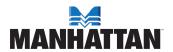

# INTRODUCTION

Thank you for purchasing this MANHATTAN® Parallel PCI Card, Model 324007

The easy-to-follow instructions in this manual help make installation of the card quick and simple, so you'll also soon be enjoying the benefits of these features:

- Adds a parallel DB25 port with Enhanced Parallel Port (EPP), Standard Parallel Port (SPP) and Enhanced Capability Port (ECP) support to desktop computers
- · Up to 1.5 MBps parallel throughput
- · Fully supports PCI IRQ sharing
- · Automatically selects IRQ and IO address
- · Lifetime Warranty

# **System Requirements**

- · Windows 2000/XP/Server 2003/Vista
- · Available PCI slot

# **Package Contents**

- · Parallel PCI Card with External DB25 Port
- · User manual and driver CD

# HARDWARE INSTALLATION

- 1. Turn off your computer.
- 2. Unplug the power cord and remove your computer's cover.
- 3. Remove the slot bracket from an available PCI slot.
- To install the card, carefully align the card's bus connector with the selected PCI slot on the motherboard. Push the board down firmly.
- 5. Replace the slot bracket's holding screw to secure the card.
- 6. Replace the computer cover and reconnect the power cord.

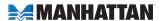

# DRIVER INSTALLATION

Ensure that the card is installed on the computer before proceeding with driver installation.

#### Windows 2000

- 1. At the Found New Hardware Wizard, click "Next."
- Select "Search for a suitable driver for my device (recommended)"; click "Next."
- 3. Check "Specify a location"; uncheck the other boxes; click "Next."
- Insert the driver CD; enter "D:\PCI\_IO\nm9xxx\2000"; click "OK." NOTE: Change "D:" if/as needed to match your CD-ROM driver designation.
- 5. Click "Next": then "Finish."
- 6. Restart Windows to complete the installation.

### Windows XP

- At the Found New Hardware Wizard, select "Install from a list or specific location (Advanced)"; click "Next."
- Insert the driver CD; check "Include this location in the search"; uncheck the other box; enter "D:\PCI\_IO\nm9xxx\XP"; click "OK." NOTE: Change "D:" if/as needed to match your CD-ROM designation.
- If the Hardware Installation window pops up, click "Continue Anyway"; click "Finish." (The driver has been thoroughly tested for stability and compatibility.)
- 4. Repeat steps 1-3.
- 5. Restart Windows to complete the installation.

### Windows Server 2003

- At the Found New Hardware Wizard, select "Install from a list or specific location (Advanced)"; click "Next."
- Insert the driver CD; check "Include this location in the search"; uncheck the other box; enter "D:\PCI\_IO\nm9xxx\2003"; click "OK." NOTE: Change "D:" if needed to match your CD-ROM designation.

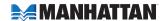

- 3. If the Hardware Installation window pops up, click "Continue Anyway"; click "Finish." (The driver's been tested for stability and compatibility.)
- 4. Repeat steps 1-3.
- 5. Restart Windows to complete the installation.

#### Windows Vista

- At the Found New Hardware Wizard, select "Locate and install driver software (recommended)."
- 2. Click on "I don't have the disc. Show me other options."
- 3. Select the option "Browse my computer for driver software (advanced)."
- 4. Insert the driver CD; check "Include subfolders"; enter "D:\PCI\_IO\nm9xxx\Vista32" for Vista 32-bit or "D:\PCI\_IO\nm9xxx\Vista64" for Vista 64-bit; click "Next." NOTE: Change "D:" if/as needed to match your CD-ROM driver designation.
- 5. If the system prompts you that the drivers are not signed, select the option "Install this driver software anyway."
- 6. Click "Close" to complete the driver installation.

# **Verify Windows Driver Installation**

- 1. Right-click "My Computer"; click "Manage"; click "Device Manager."
- Click on "+" (plus sign) in front of "Ports (COM & LPT)"; two "MosChip PCI Parallel Port ..." listings should be displayed.
- Double-click "Multifunction adapters"; "MosChip PCI Multi-I/O Controller" should be displayed.

# **Change the Parallel Port Address**

Some parallel devices need a specific parallel port in order to work. If your parallel devices work properly, do not change these settings.

- In the Device Manager window, double-click "Ports (COM & LPT)"; then double-click the "MosChip PCI Parallel Port" listing.
- On the Port Settings tab, click the down arrow and select an LPT port that is not in use.
- 3. Click "OK"; then close the Device Manager to save the changes.

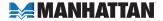

# **SPECIFICATIONS**

## Standards and Certifications

- CE
- FCC
- PCI 2.1
- WEEE

#### General

- · Parallel DB25 female connection
- · Up to 1.5 MBps parallel throughput with maximum 16 Byte FIFO
- · MosChip 9805 chipset
- · Requires PCI slot
- Windows 2000/XP/Server 2003/Vista 32/64-bit compatible

### Bus

- PCI 2.1 32-bit. 33 MHz
- · Supports 32-bit PCI slot
- 5 V bus power

# **Physical**

- Dimensions, L x W x H: 124 x 122 x 23 mm (4.9 x 4.8 x 0.9 in.)
- Weight: 53.8 g (1.9 oz.)

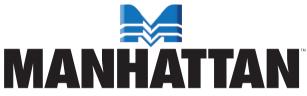

BRINGING COMPUTERS TO LIFE

MANHATTAN® offers a complete line of PC Components, Peripherals, Cables and Accessories. Ask your local computer dealer for more information or visit us online at

www.manhattan-products.com